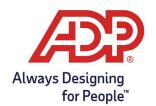

#### Overview:

**Payroll Administrator:** Log onto mytotalsource.com or myadpresource.com, navigate to the payroll tab,

select Access Time and Attendance from Quick Links

ezLaborManager Administrator: Log into https://time.adp.com.

#### Edit Employee Timecard

1. From the ezLaborManager home page navigate to **Tasks** and select **Timecard Manager**.

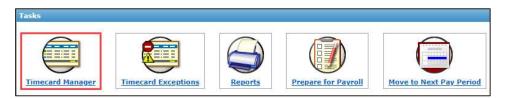

2. Select **Employee** using the magnifying glass and selecting **Find.** Alternatively, use the arrows to move between employees.

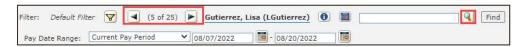

Not seeing an employee? Update Filter to Default Filter and try again.

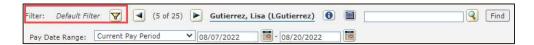

3. Verify Pay Date Range you wish to review. By default, the Current Pay Period will display.

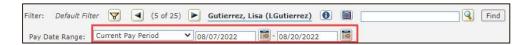

4. Click into the Time In or Time Out field to make edits.

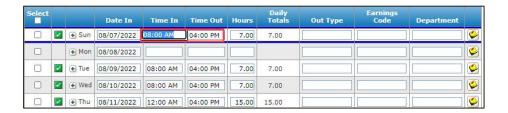

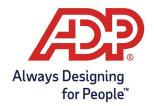

Update the additional fields if necessary.

- Out Type:
  - o **Lunch Punch:** Record if an employees' out punch reflected time left for a meal
  - o **No Lunch:** Record if an employee worked through lunch
- Earnings Code:
  - Assign a particular earnings code to the time pair.
    - Note: This field is not typically necessary to complete. Only necessary if your company has a code that requires manual assignment from a manager
- Department:
  - O Default assigned departments will automatically populate. If an employee uses the Transfer feature at the timeclock or webpage, this will be the department recorded.
  - Home Department is controlled by ADP Resource or ADP TotalSource
- Notes:
  - Click the note Icon to leave a note on the time pair.
    - Note: These are only visible to the supervisor or admin

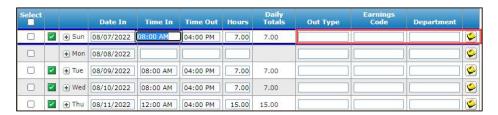

5. Click **Save and Calculate** to process all changes

#### Add Additional Row to the Timecard

1. From Timecard Manager screen, select the day of the week you wish to add an additional row and click the plus icon to add a new row.

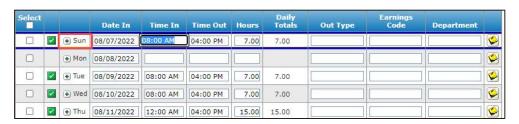

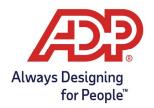

2. To add additional rows per day for all dates, navigate to preferences in the top right of the timecard, expand arrow and click on Rows per Day.

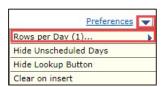

### Managing Multiple Employee Timecard by Date

1. From the ezLaborManager home page navigate to **Tasks** and select **Timecard Manager**.

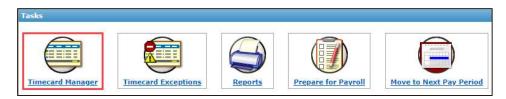

2. Click on Multiple Employee View

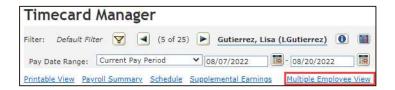

3. Use the **Calendar** icon to find the date you wish to view and click **Find.** 

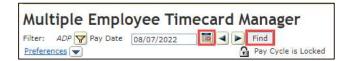

4. Managing time pairs are the same as on individual timecards. Click **Save** to finalize.

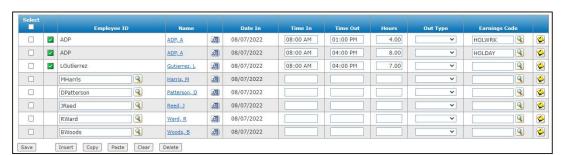

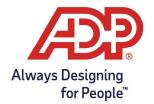

#### **Unlock Timecards**

1. From the ezLaborManager home page navigate to Tasks and select Prepare for Payroll.

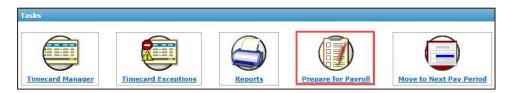

2. Click on the **lock** icon beside the pay cycle in question.

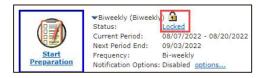

3. Click **OK** on the Warning Pop Up window.

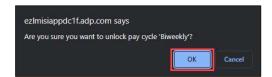

4. To lock the pay cycle, navigate back to **Prepare for Payroll**.

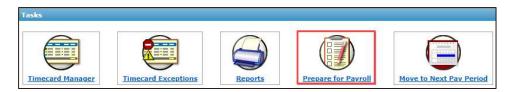

5. Either **Start Preparation** and create the export or click the **lock** Icon to lock again.

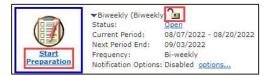

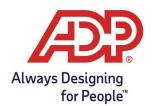

#### Review Timecards

1. From the Timecard Manager page, choose **Payroll Summary.** A list of all earnings codes and hours will be presented.

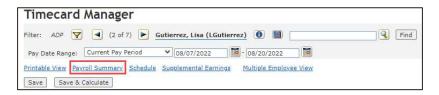

2. Click the Earnings Code hyperlink to view the Earnings detail page.

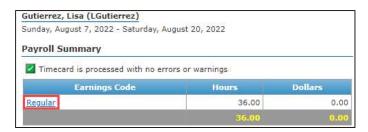

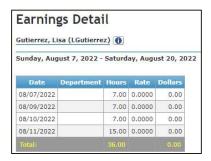

3. Exceptions will appear as a Yellow Yield sign or Red Stop Sign. Click the icon to determine the type of exception present.

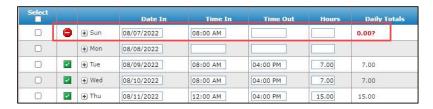

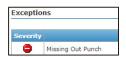

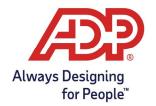

#### Print Employee Timecards

1. From the ezLaborManager home page navigate to **Tasks** and select **Timecard Manager**.

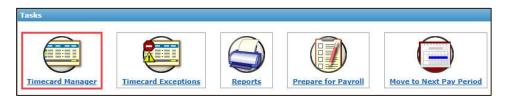

2. Select **Employee** using the magnifying glass and selecting **Find.** Alternatively, use the arrows to move between employees.

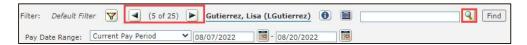

3. Verify Pay Date Range you wish to review. By default, the Current Pay Period will display.

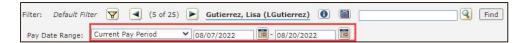

4. Select **Printable View**.

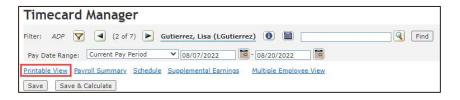

5. Select **Print** and choose your **destination**, Select **Print** again.

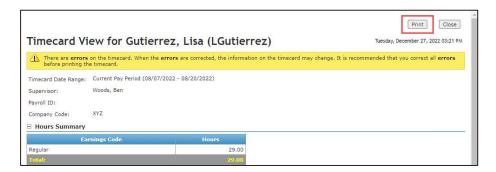

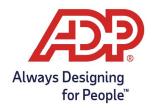

#### Resolving Timecard Exceptions

1. From the ezLaborManager home page navigate to **Tasks** and select **Timecard Exceptions** 

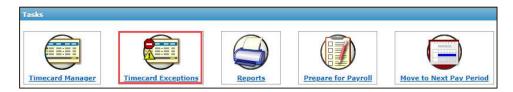

2. Click on the Timecard Exception hyperlink.

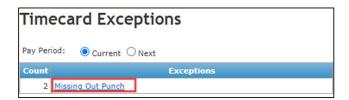

3. Click on the **Time stamp** that has the exception.

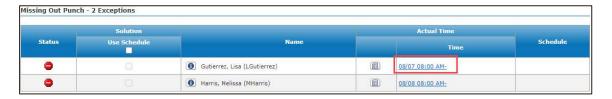

4. Correct the time pair and Click **Save and Calculate** to finalize.

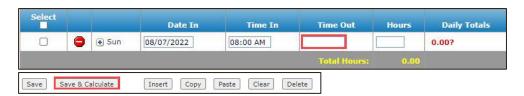

5. From the **You Are Here** section at the top of the page > click on **Timecard Exceptions** or **Missing Out Punch** to navigate back to the timecard exception page.

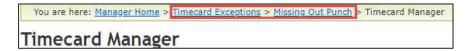

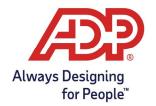

#### **Review Employee Information**

1. From the ezLaborManager home page navigate to **Tasks** and select **Timecard Manager**.

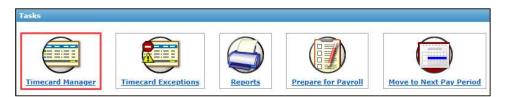

2. Click the **Info** Icon beside employee's name.

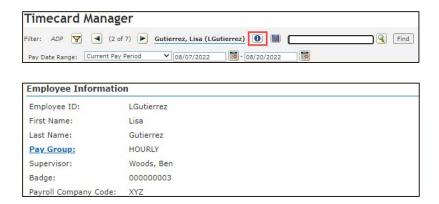

- 3. Scroll through to view important information pertaining to the employee including the following...
  - Pay Group
  - Badge Number
  - Hire Date
  - Employee Security Group
  - Pay Cycle Assignment including Dates
  - Accrual Program
  - Etc.
- 4. Click on **Pay Group** hyperlink to view more detailed information pertaining to the settings assigned to this group.

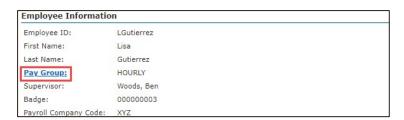